# $dU/T$ USUARIO

**Biblioteca** São Tomás de Aquino

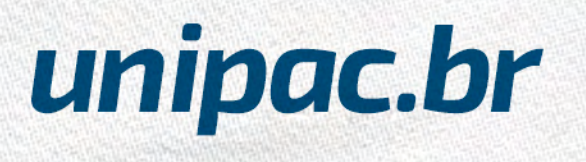

# *Biblioteca São Tomás de Aquino*

A Biblioteca São Tomás de Aquino, consciente da sua função de centro disseminador da informação e geradora de conhecimento, oferece recursos bibliográficos e de multimídia os quais visam apoiar e colaborar com as atividades de ensino, pesquisa e extensão da Instituição.

Para a qualidade do atendimento, os acervos estão em constante manutenção, atualização e preservação, conforme previsto na Política de Desenvolvimento de Coleções.

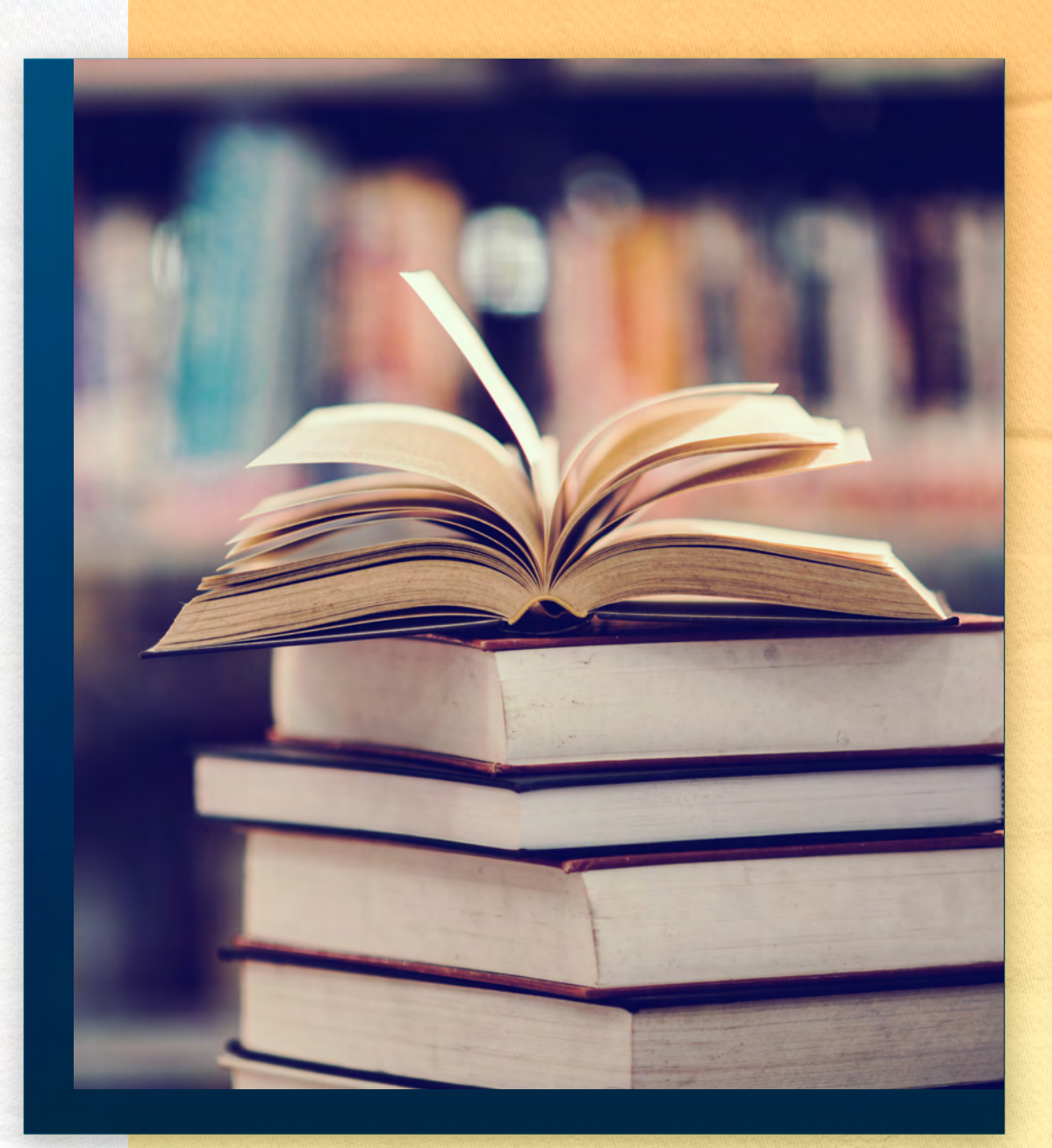

<span id="page-2-0"></span>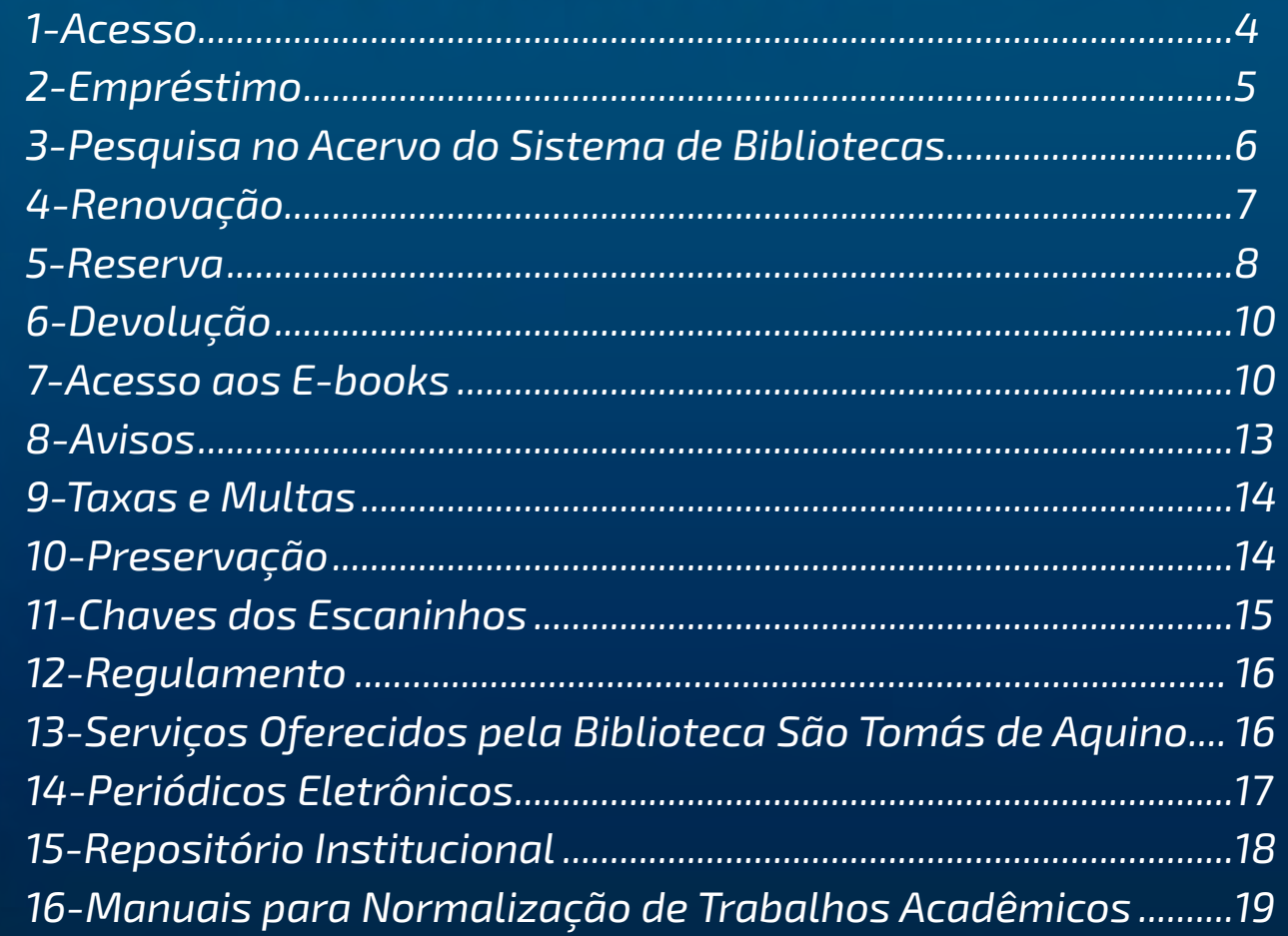

. . . . . . . . . . . . . .

 $\omega$ 

 $0000$ 

 $\bullet$  $\bullet$  $\bullet$ 

### <span id="page-3-0"></span>*1-Acesso*

Poderão cadastrar-se como usuários da Biblioteca:

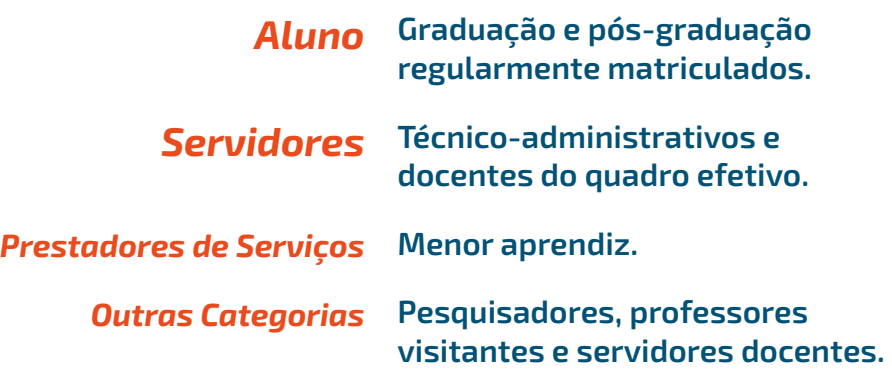

Para os alunos, o cadastramento e a criação da senha serão realizados automaticamente pelo sistema. Os demais usuários deverão entrar em contato com a Equipe da Biblioteca.

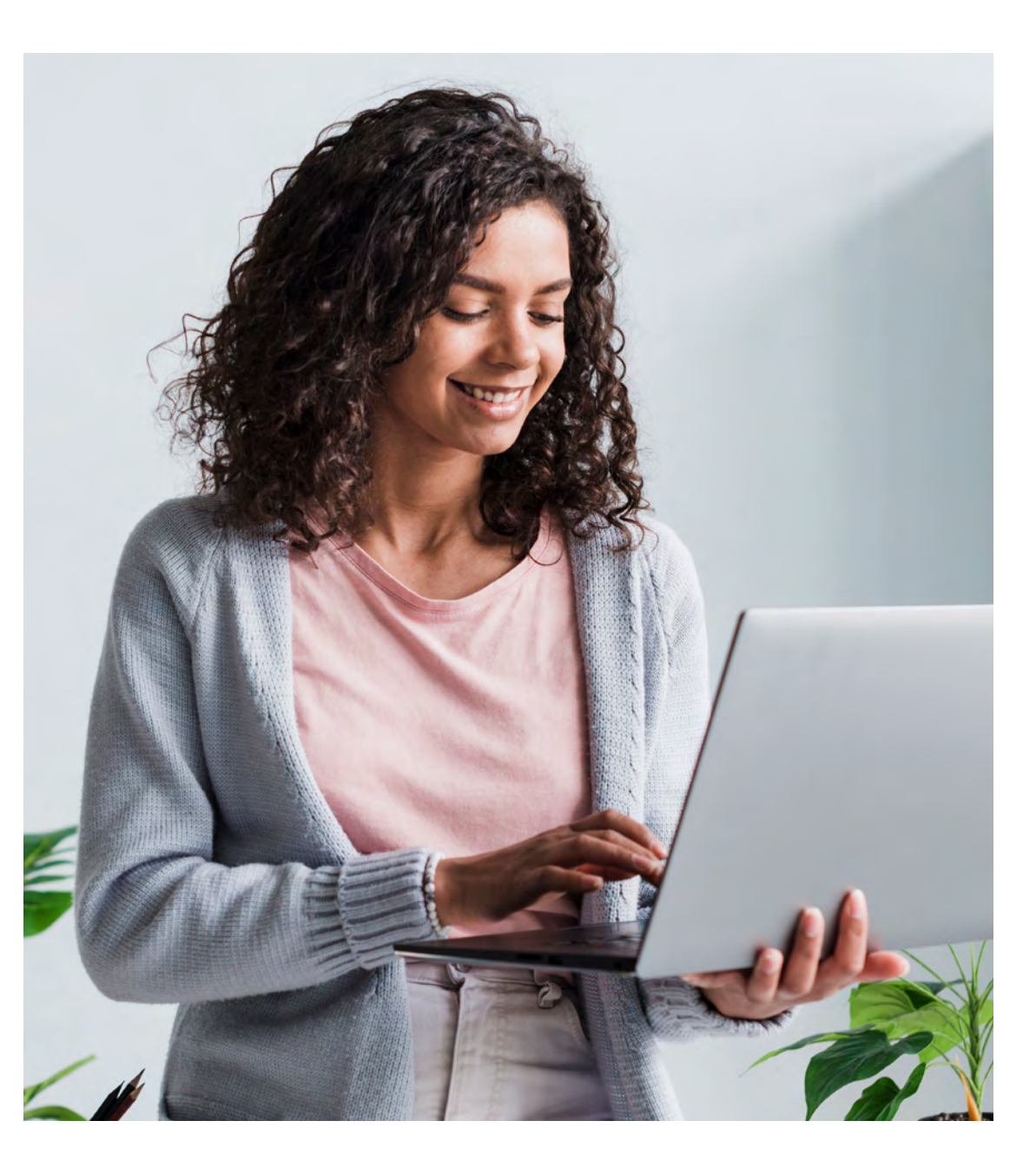

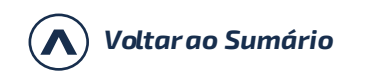

<span id="page-4-0"></span>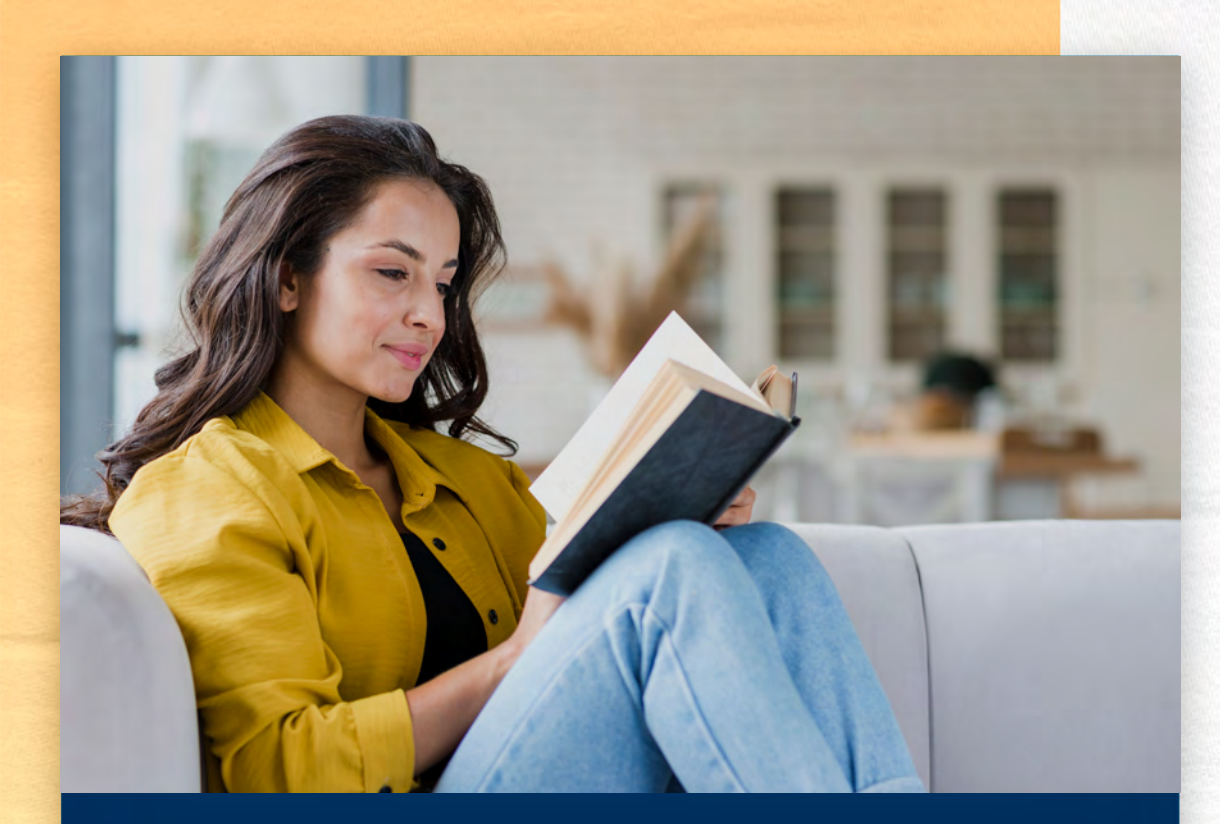

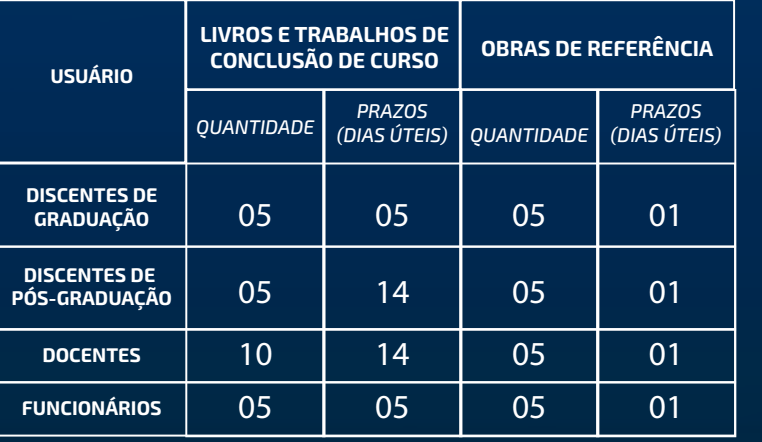

G

 $\circledcirc$ 

*[Voltar ao Sumário](#page-2-0)*

## *2-Empréstimo*

#### *Tipos de empréstimo*

#### *Domiciliar*

Permite, aos usuários com vínculo com a Faculdade Presidente Antônio Carlos de Itabirito - FUPAC/UNIPAC, a retirada de material por período determinado no regulamento da Biblioteca. Para fazer esse empréstimo, é necessário que você seja cadastrado na Biblioteca.

#### *Empréstimo especial*

Poderá ser feito empréstimo de obras específicas, de um dia para o outro, ou final de semana.

#### *Empréstimo entre bibliotecas*

Permite que as pessoas com vínculo na UNIPAC realizem o empréstimo de obras localizadas no acervo de outras bibliotecas da UNIPAC. Para fazer isso, você deverá solicitar a obra na biblioteca à qual esteja vinculado.

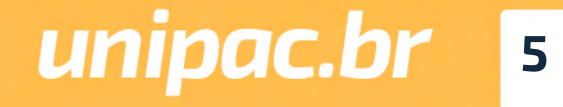

### <span id="page-5-0"></span>*3-Pesquisa no Acervo do Sistema de Bibliotecas*

*1º Acesse o site: [www.unipac.br/biblioteca](http://www.unipac.br/biblioteca)*

*2º Selecione a cidade da Instituição que deseja fazer a busca, na aba "Escolha sua unidade"*

3º Clique no "ícone Login" **≐** identificação do usuário:

*- Login (matrícula sem o hífen);*

*- Senha (número da matrícula sem o hífen gerada automaticamente pelo sistema).*

*Obs.: No primeiro acesso o usuário deverá trocar a senha por uma pessoal. Obrigatoriamente.*

 *4º Digite o termo para a pesquisa (autor, título e/ou assunto) e clique em "Buscar".*

Você obterá informações sobre exemplares disponíveis, localização na estante, reserva, entre outras.

#### *Otimizando a pesquisa*

Quanto mais informações sobre a sua busca estiverem especificadas mais preciso será o resultado da pesquisa

# *1 Acesse o site: [www.unipac.br/biblioteca](http://www.unipac.br/biblioteca)*

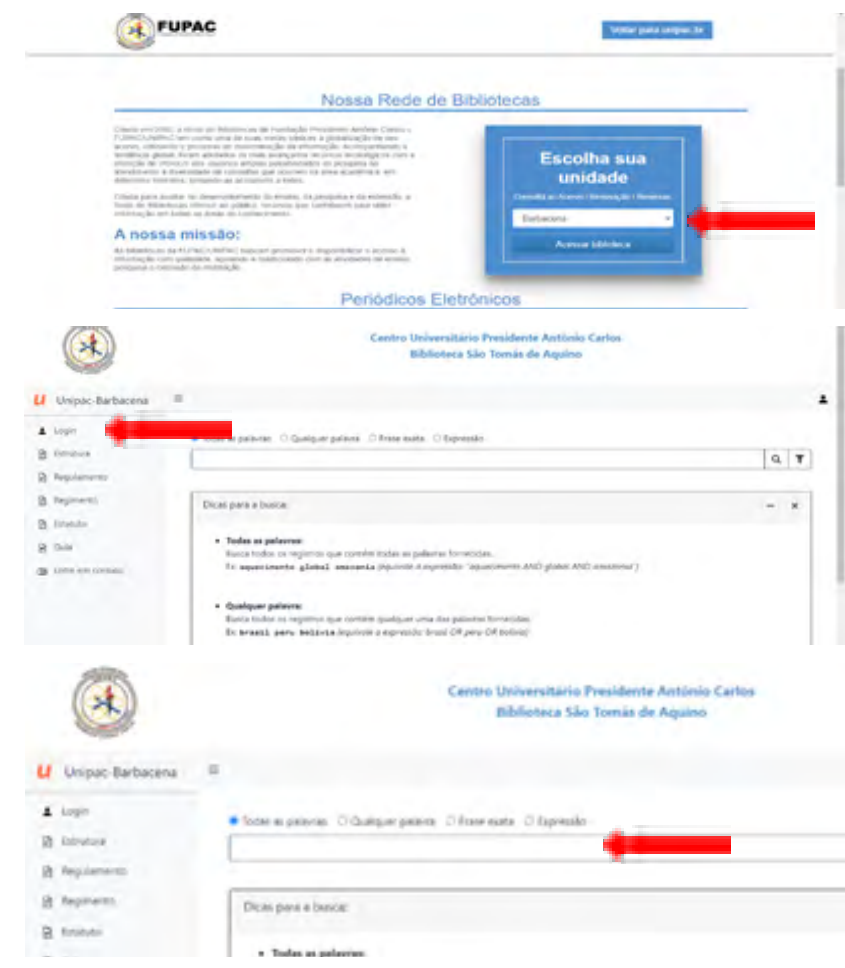

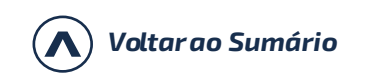

#### <span id="page-6-0"></span>*1 Acesse o site: [www.unipac.br/biblioteca](http://www.unipac.br/biblioteca)*

G

 $\circledcirc$ 

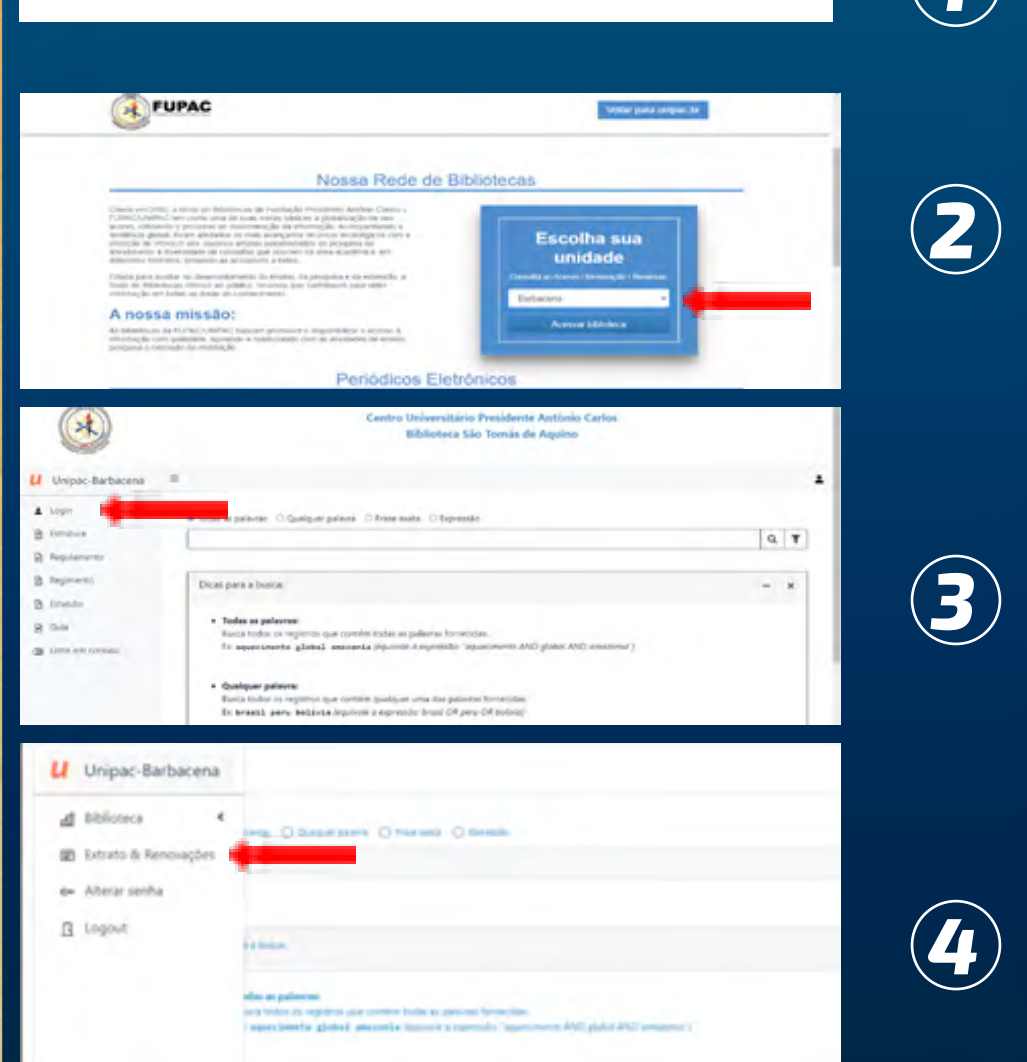

## *4-Renovação*

#### *1º Acesse o site: [www.unipac.br/biblioteca](http://www.unipac.br/biblioteca)*

*2º Selecione a cidade da Instituição que deseja fazer a busca, na aba "Escolha sua unidade"* 

*3º Ao abrir a página da biblioteca escolhida, clique no "ícone Login".*

#### *Clique em "Extratos e Renovações".*

Constará as obras que estão em seu nome. Clicar em "Renovar". (Obs.: as obras alteram a posição)

#### Dicas:

- Você pode renovar o livro por até 10 vezes seguidas, se ele não estiver reservado ou em atraso.
- Não conseguir fazer a renovação on-line não justifica o atraso na devolução do material emprestado!

- Caso não consiga fazer a renovação on-line, você deverá ir a biblioteca de posse do documento a ser renovado.

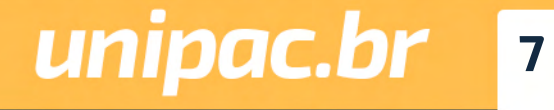

*[Voltar ao Sumário](#page-2-0)*

### <span id="page-7-0"></span>*5-Reserva*

Se todos os exemplares da obra que você precisa estiverem emprestados, faça uma reserva!

*1º Acesse o site: [www.unipac.br/biblioteca](http://www.unipac.br/biblioteca)*

*2º Selecione a cidade da Instituição que deseja fazer a busca, na aba "Escolha sua unidade"* 

*3º Ao abrir a página da biblioteca escolhida, na margem superior da tela, clique no "ícone Login" .*

*4º Digite na caixa de texto o nome da obra e/ou do autor que deseja reservar. Clique em "Buscar":*

*5º Quando localizar a obra no sistema, clique em "Reservar".* 

*Lembre-se de que a reserva somente poderá ser realizada caso todos os exemplares da obra estejam emprestados.*

#### *1 Acesse o site: [www.unipac.br/biblioteca](http://www.unipac.br/biblioteca)*

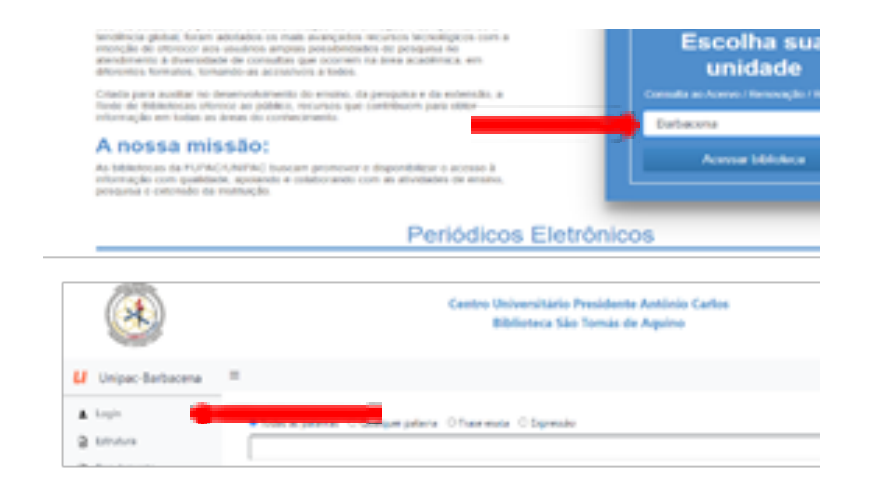

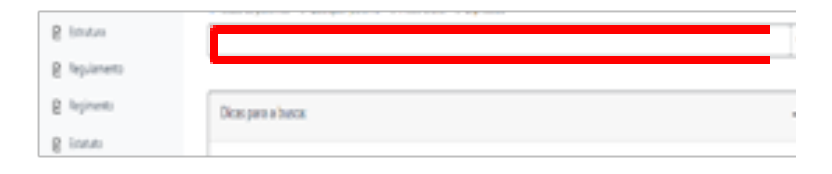

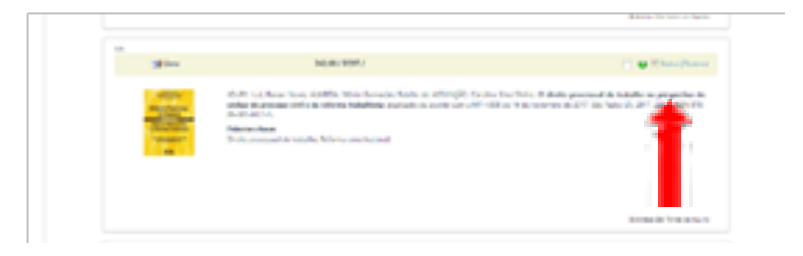

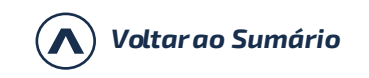

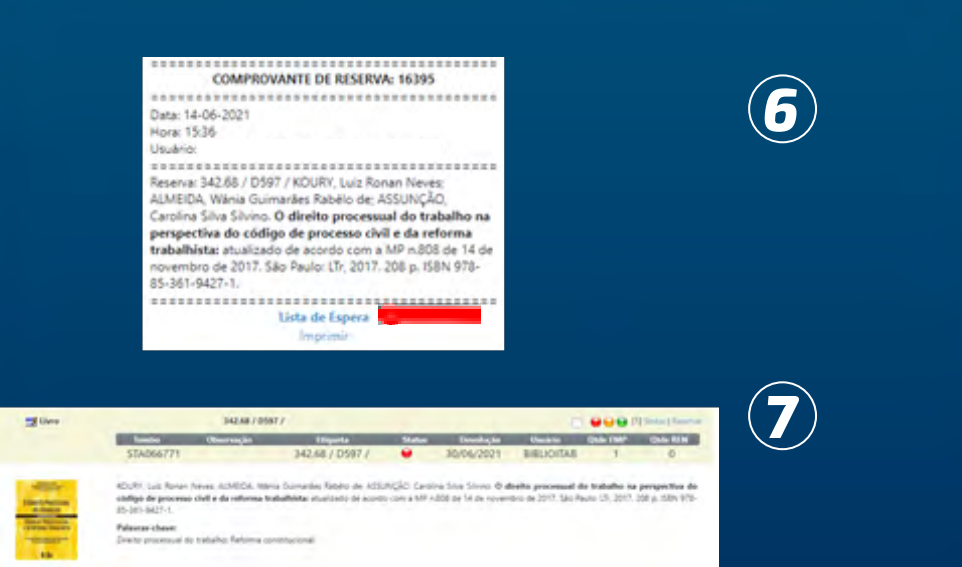

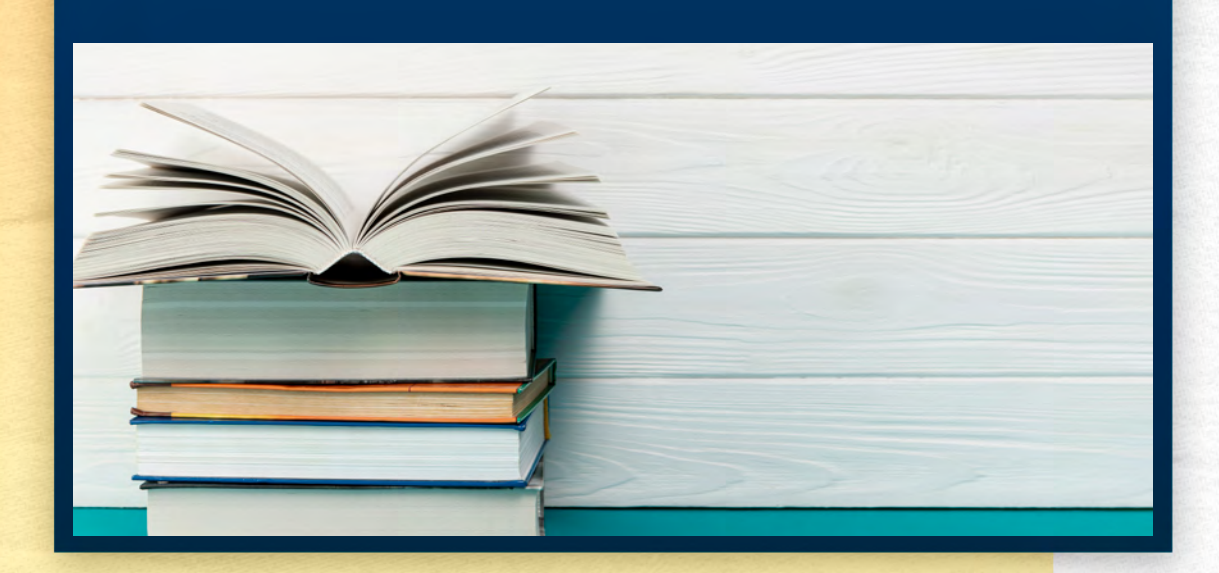

*6º Uma nova tela abrirá. Será gerado um comprovante de reserva. Clique em "Lista de Espera" para ver a provável data de disponibilidade da obra.*

*7º No status da obra consegue-se observar a posição na fila de reserva a partir do número de matrícula no canto inferior direito. O sistema informa a data da provável devolução da obra.*

Quando a obra que você reservou estiver disponível, você receberá uma notificação via e-mail, de que a obra está liberada, ainda assim, você deverá acompanhar diariamente a situação de sua reserva. Você terá o prazo de 24 horas para retirar a obra no setor de empréstimo.

Após esse período, caso você não retire a obra, ela será liberada para o próximo da lista. Se não houver ninguém na lista de espera, o material retornará para o acervo.

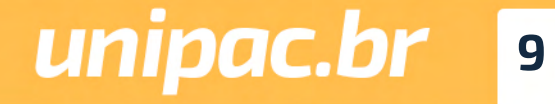

*[Voltar ao Sumário](#page-2-0)*

00

 $\circledcirc$ 

# <span id="page-9-0"></span>*6-Devolução*

Deve ser efetuada na data informada pelo atendente e estipulada pelo sistema.

Os materiais emprestados devem ser devolvidos somente no setor de atendimento da biblioteca na qual o empréstimo foi realizado.

# *7-Acesso aos Ebooks*

### *(Biblioteca digital Minha Biblioteca)*

A Minha Biblioteca é uma plataforma formada pelas principais editoras de livros acadêmicos do Brasil, e oferece às instituições de ensino superior uma plataforma prática e inovadora para acesso digital a um conteúdo técnico e científico de qualidade.

Somente alunos, professores e técnicos administrativos, regularmente matriculados e registrados na UNIPAC, poderão acessar os e-books. O acesso é mediante login e senha. Os materiais virtuais ficarão disponíveis 24 horas por dia na Internet, não havendo restrição de horário para a sua visualização. Não haverá limite de tempo para a leitura dos livros virtuais, assim como restrição para a quantidade de obras que poderão ser lidas dentro de um espaço de tempo.

#### *1º Acesse o site: [www.unipac.br/biblioteca](http://www.unipac.br/biblioteca)*

*2º Selecione a cidade da Instituição que deseja fazer a busca, na aba "Escolha sua unidade"* 

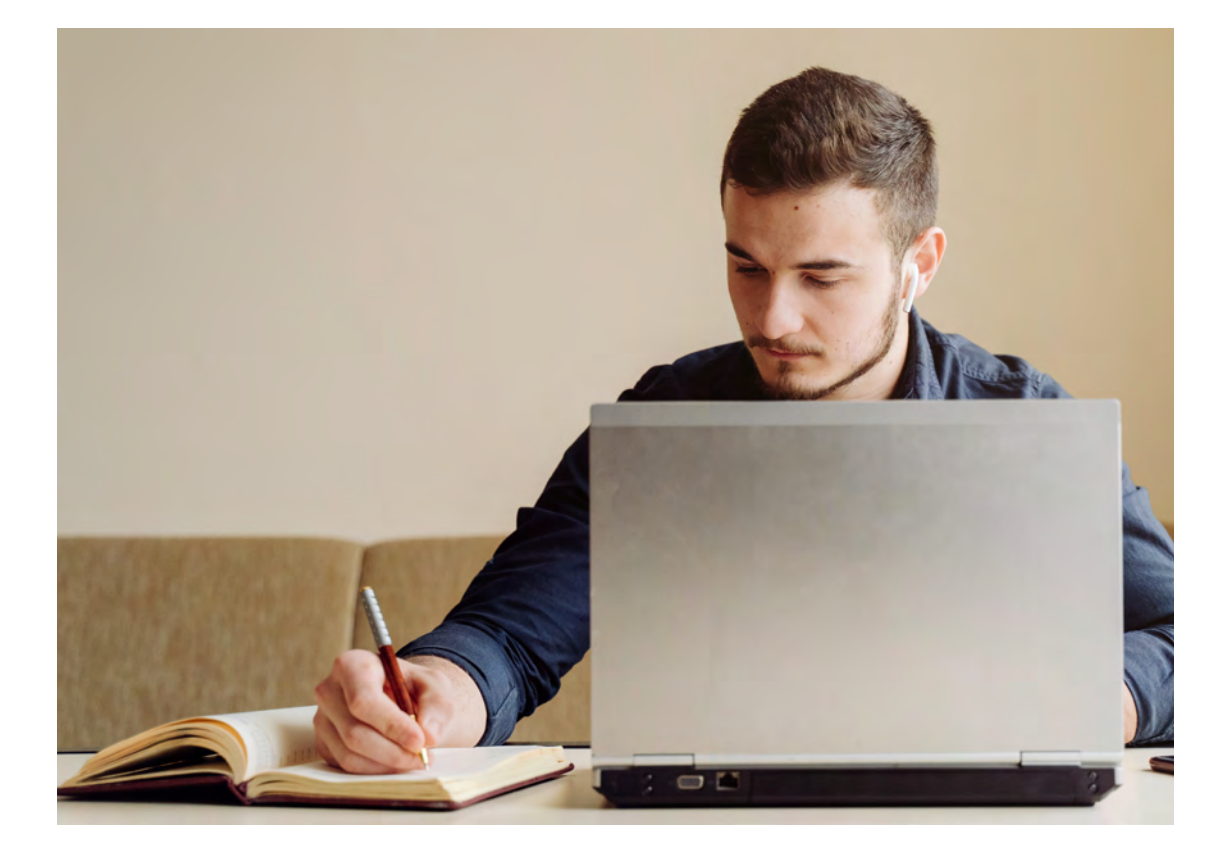

*1 2 Acesse o site: [www.unipac.br/biblioteca](http://www.unipac.br/biblioteca)*

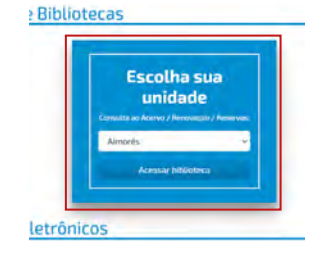

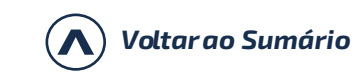

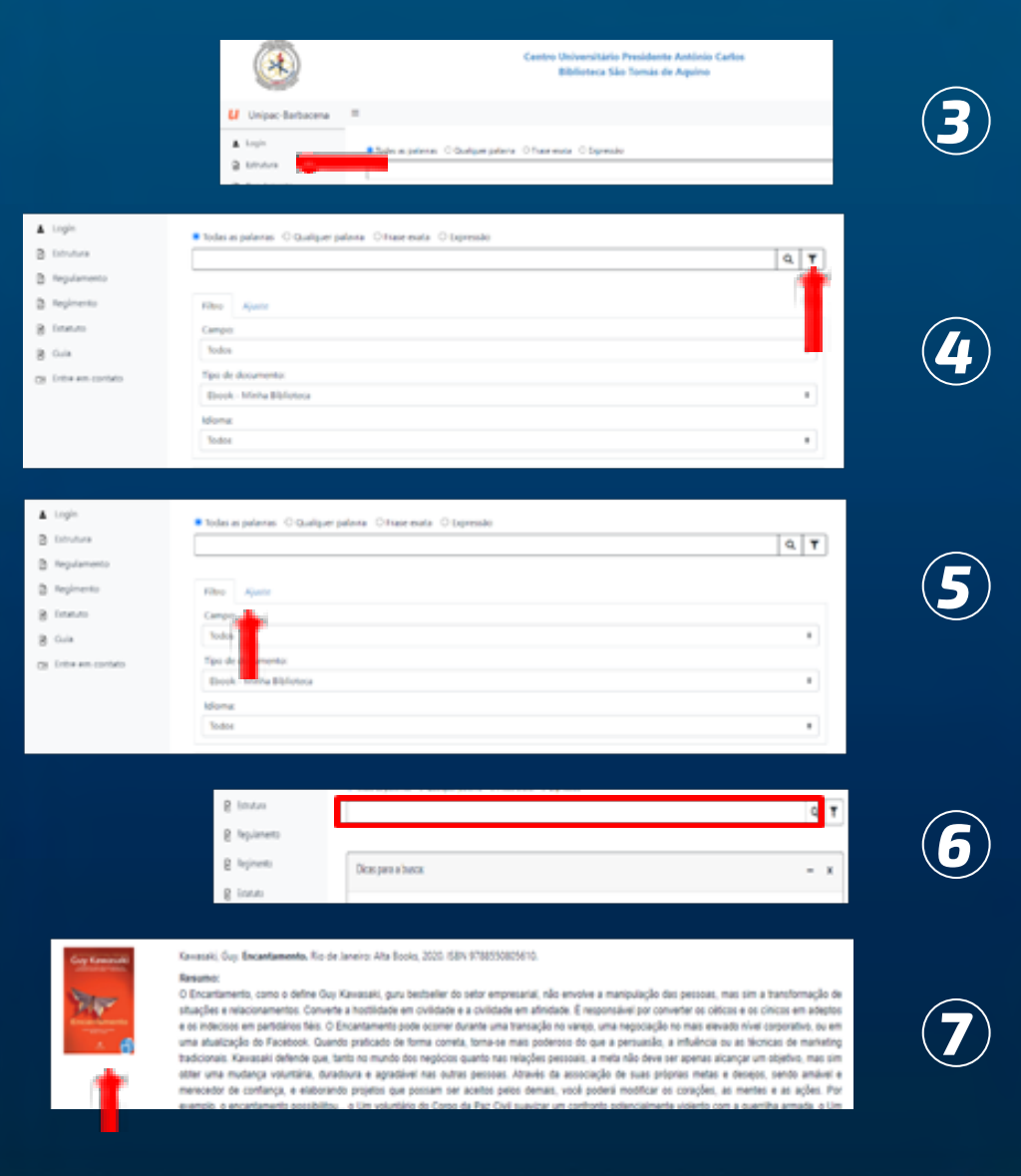

*[Voltar ao Sumário](#page-2-0)*

 $\bigcirc$ 

G

*3º Clique no "ícone Login" - Login (matrícula sem o hífen) - Senha pessoal.*

*4º Na lateral direita da tela, clique no "ícone do filtro".*

*5º Vá em preferências (lado direito da tela), tipos de documentos, e selecione Ebook – Minha Biblioteca*

*6º Digite na caixa de texto o nome da obra e/ou do autor que deseja consultar. Clique em "Buscar".*

*7º Selecione a obra desejada e clique sobre a imagem do livro.*

*8º O livro vai abrir em formato digital, utilize as ferramentas disponíveis nas barras para leitura, como Zoom, Sumário, Realce rápido, Cartões de estudo, Adicionar Marcação, etc..*

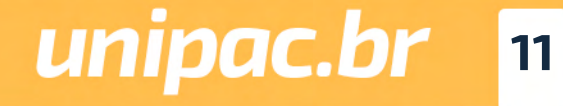

# **Ebook aberto - Ferramentas Disponíveis**

- Sumário do Livro: É possível ver os capítulos e subcapítulos do livro (use reduzir e expandir).
- Marcador de Página: Você pode marcar páginas favoritas.
- Barra de Rolagem: Uma forma de navegar pelo livro.
- Abrir o Livro em uma Página Específica e Mudar páginas (use as setas).
- Lupa: Você pode encontrar Palavras-Chave em todo o livro, procurar por Figuras Importantes, localizar uma anotação salva, realce, cartão ou marcador dentro de Recursos de Estudo.
- **Com** Preferências do Leitor: Exibicão (Zoom e ajustes da página), Realcadores (você pode fazer marcacões) e Compartilhamento (você pode compartilhar seus realces e notas).
- Recursos de estudo: Anotações (Realces e notas), **Favoritos** (Páginas Marcadas) e Cartões de Estudo (clique no sinal + para criar um baralho e inserir cartões.

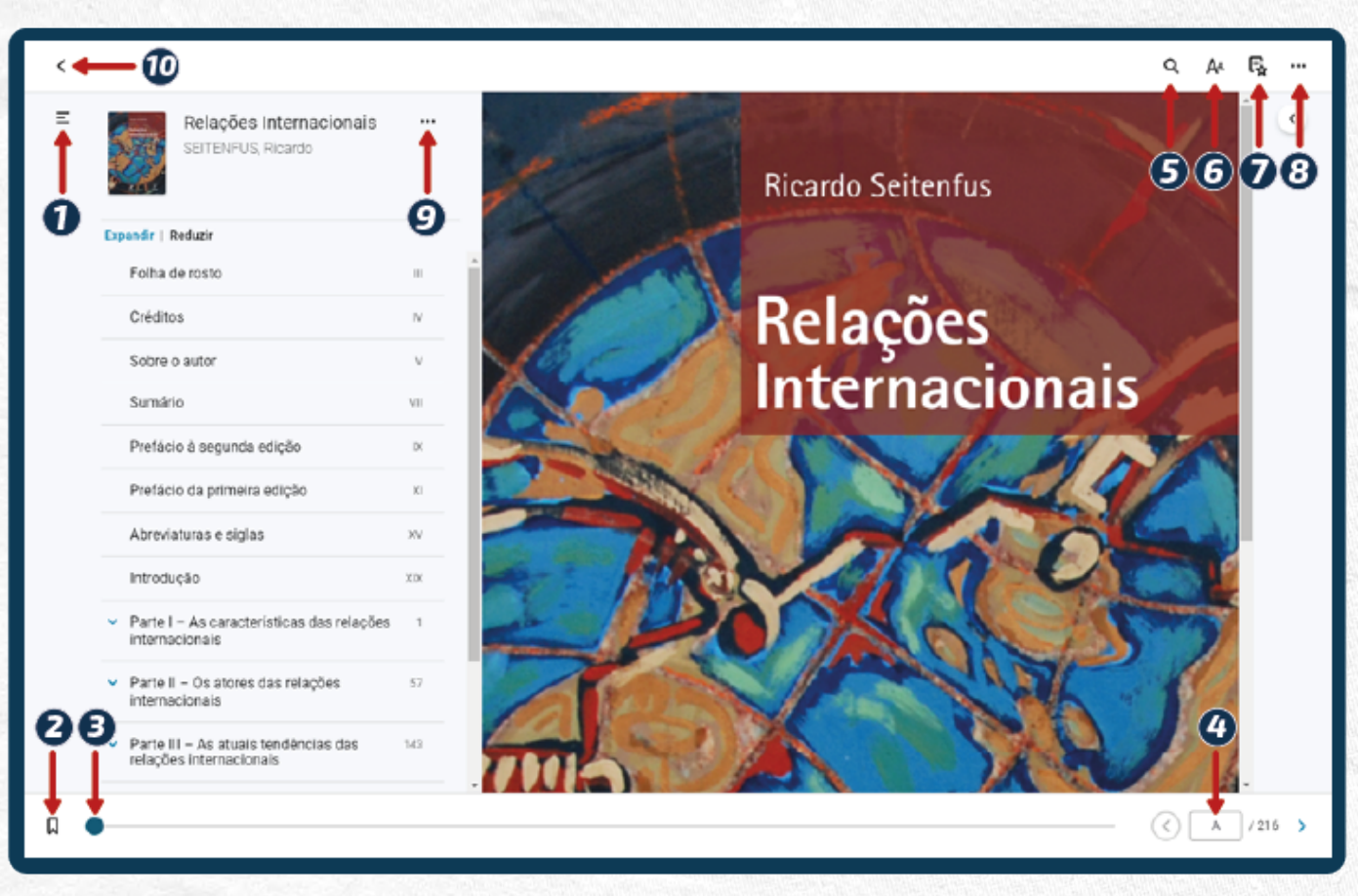

Collectura em voz alta. Impressão: (você pode imprimir 15% do livro). Recursos Beta (Recursos em desenvolvimento) e Aiuda.

C) Citação - Insira Referência em seu trabalho - ABNT ou Vancouver (área da saúde), Copiar URL da página - Você pode compartilhar uma página específica.

(n) < Seta - Voltar à biblioteca: clique em Meus Livros para ver os livros que você acessou.

**Voltar ao Sumário** 

### Tutorial da Minha Biblioteca: https://drive.google.com/file/d/1Bhw8cOzDihR5KVuwj3ZncKeZRlgLZBln/view

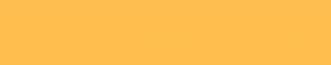

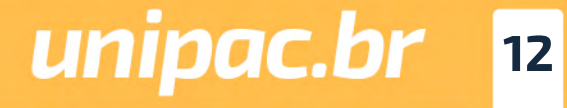

<span id="page-12-0"></span>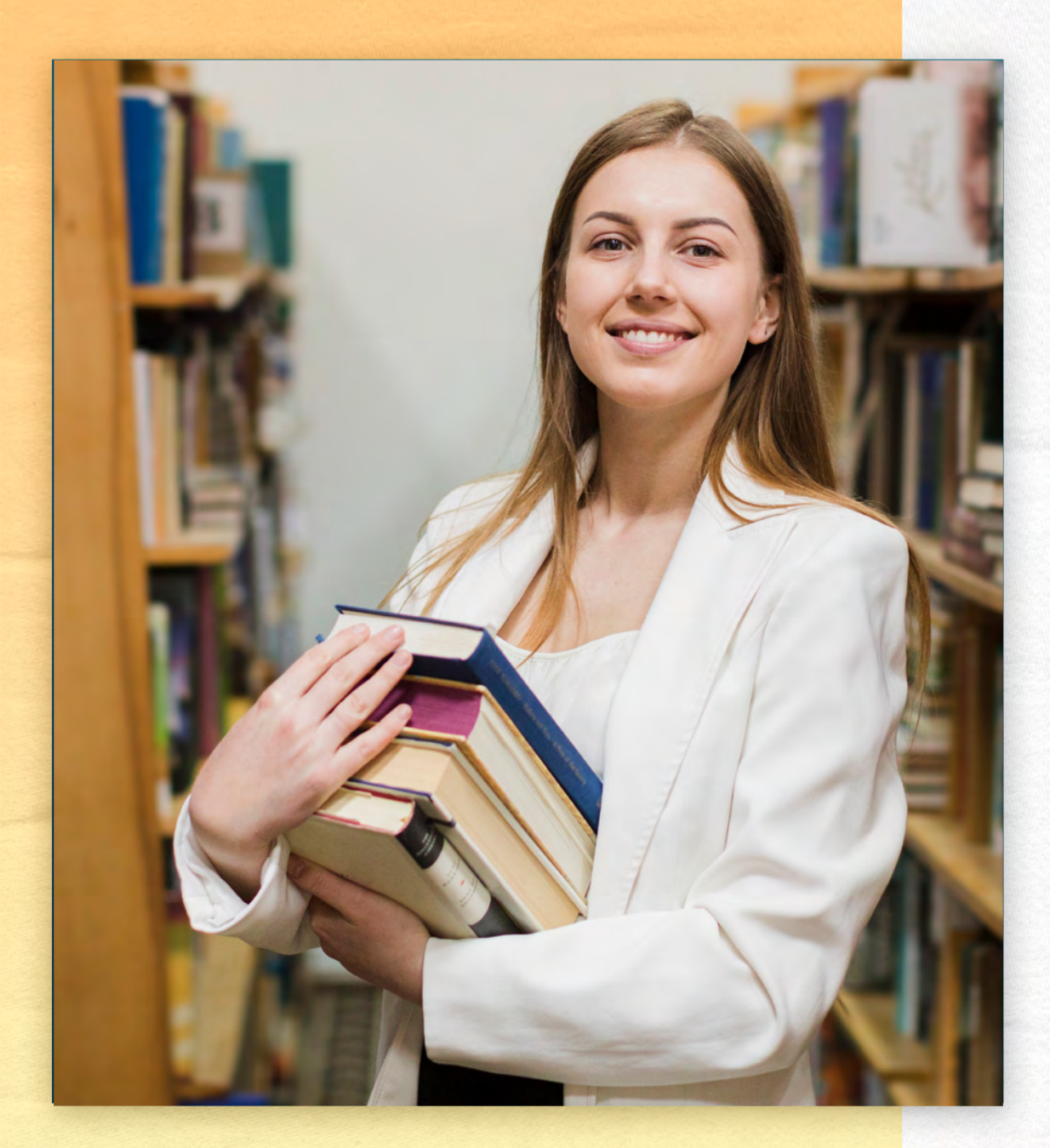

# *8-Avisos*

Você deverá acompanhar sempre os avisos disponíveis na sua conta da biblioteca para saber:

- *•A data de vencimento de empréstimos;*
- *•Os avisos de reserva;*
- *•Os avisos de materiais em atraso.*

#### *Mantenha atualizado seu cadastro*

Nós enviamos para o seu e-mail mensagens para lembrá-lo da data de devolução do material emprestado ou em atraso. Porém, não se esqueça de que a devolução é uma responsabilidade sua. Portanto, o não recebimento da mensagem não o isentará do pagamento de multa por atraso.

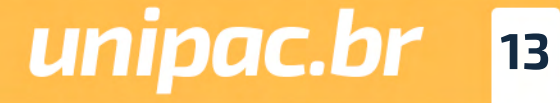

*[Voltar ao Sumário](#page-2-0)*

000

# <span id="page-13-0"></span>*9-Taxas e Multas*

Será cobrada multa para os materiais não devolvidos no período previsto.

A multa por item varia de acordo com o tipo de empréstimo. São considerados dias corridos inclusive sábados, domingos e feriados.

Os débitos deverão ser quitados, por transferência ou pagamento no setor financeiro da instituição.

Não se esqueça de devolver o material em dia!

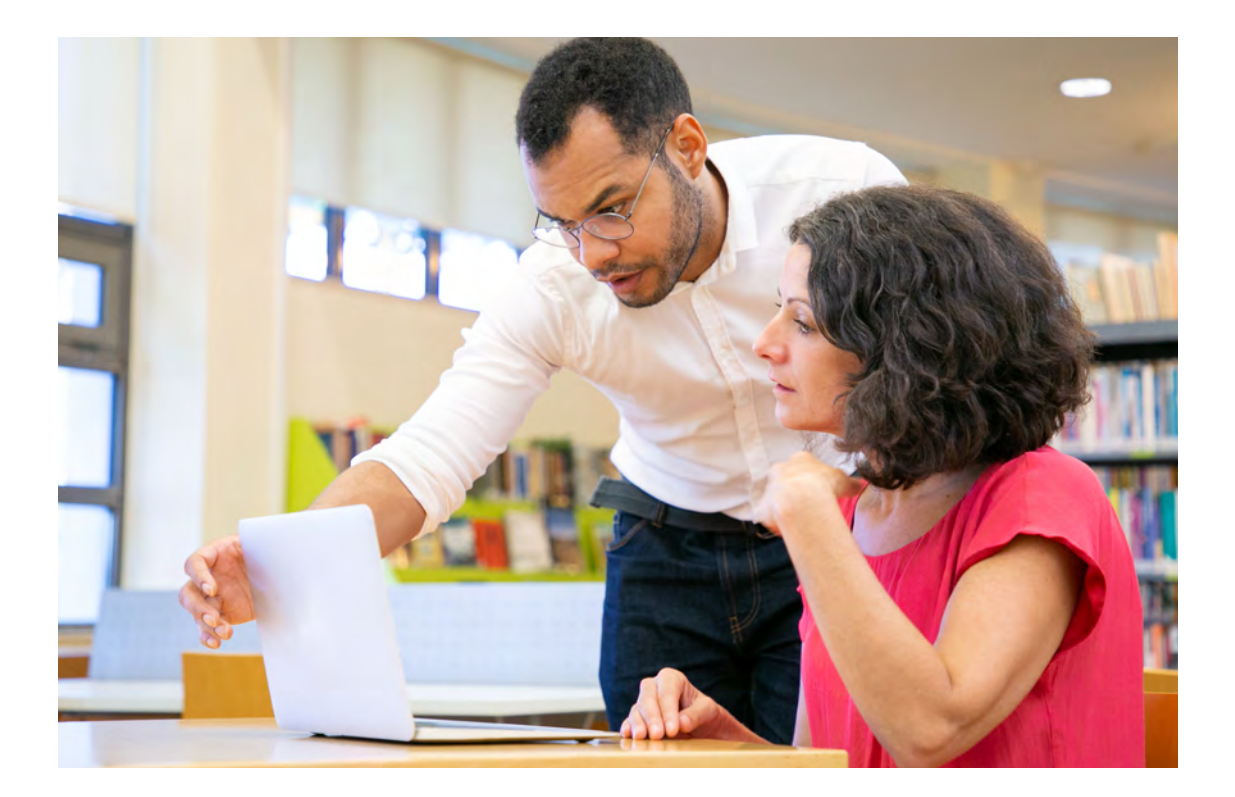

# *10-Preservação*

A utilização adequada do material disponível nas bibliotecas ajuda a preservar o conhecimento. Por isso, é importante que você zele pela integridade dos materiais!

### *Não é permitido dentro da Biblioteca*

- Fumar
- Portar alimentos e bebidas
- Usar celular
- Conversar em alto tom de voz
- Retornar as obras consultadas para a estante

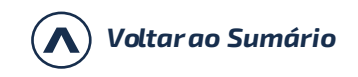

<span id="page-14-0"></span>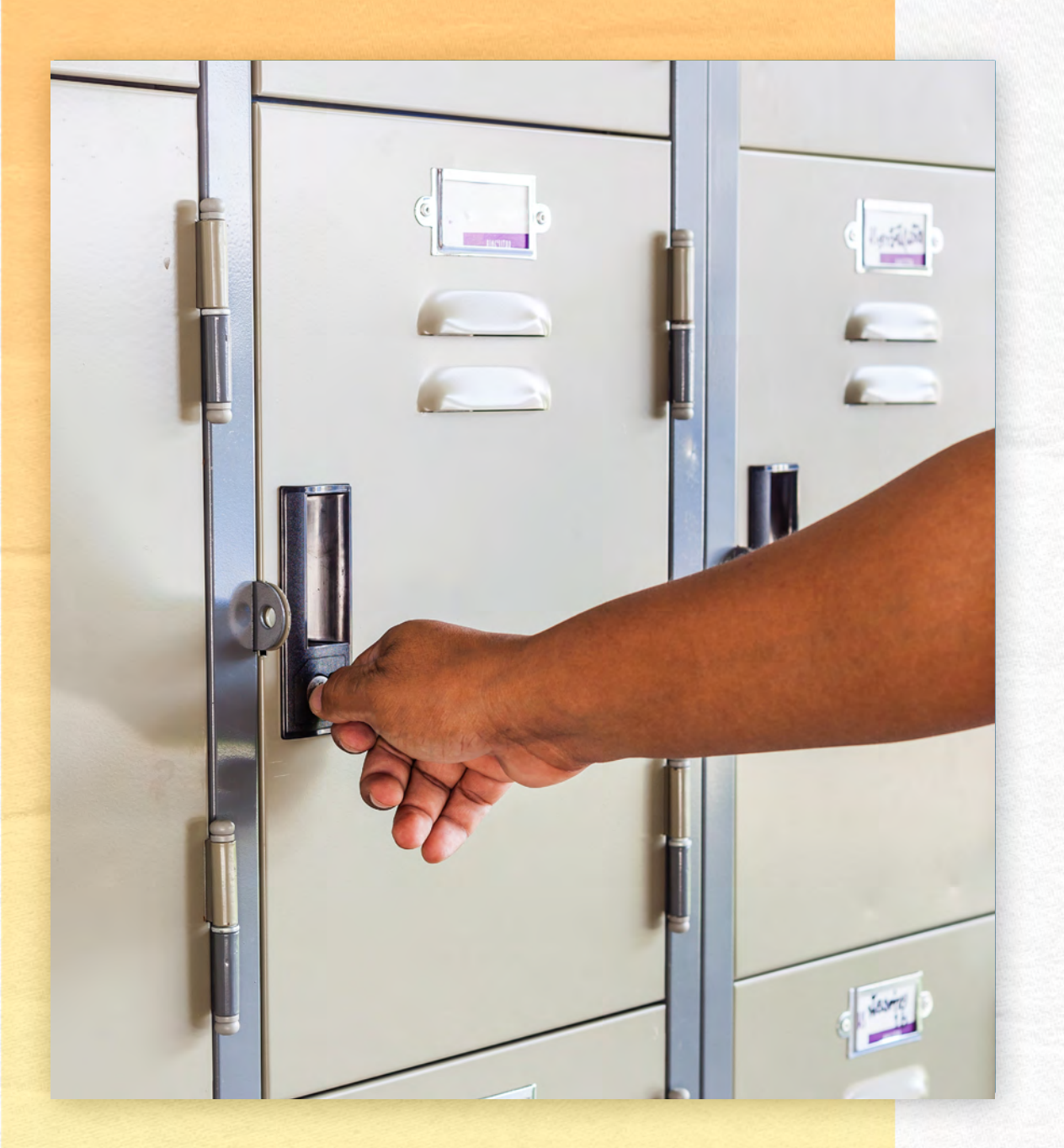

#### *Com o livro*

- Fazer grifos e anotações nas páginas
- Usar grampos, clips e fitas adesivas

Em caso de perda, extravio de obras, ou dano irreparável ao item emprestado, você deverá comunicar a biblioteca e providenciar a reposição do exemplar da mesma edição ou mais recente. Obra similar (em caso de obra esgotada) analisada e aprovada pela bibliotecária.

Em caso de obra danificada, não tente consertar e não faça remendos!

O reparo será realizado pela biblioteca.

# *11-Chaves dos Escaninhos*

As chaves dos escaninhos devem ser devolvidas sempre que você sair da biblioteca.

Devem ser utilizados exclusivamente durante a permanência do usuáro na biblioteca para guardar objetos cuja entrada não é permitida, não podendo ultrapassar o período de um dia para o outro. Caso a utilização seja irregular o usuário ficará suspenso no sistema até a devolução da chave.

A biblioteca não se responsabiliza por objetos (pastas, bolsas, sacolas, pacotes e etc.) deixados ou esquecidos nos escaninhos, bem como pelo conteúdo dos mesmos.

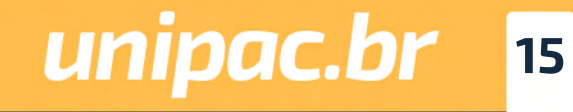

*[Voltar ao Sumário](#page-2-0)*

# <span id="page-15-0"></span>*12-Regulamento*

Tem por objetivo oferecer normas referentes ao funcionamento da Biblioteca. Consulte:

[https://unipacitabirito.phl.bib.br/phlplus\\_public/pdf/regula](https://unipacitabirito.phl.bib.br/phlplus_public/pdf/regulamento.pdf) [mento.pdf](https://unipacitabirito.phl.bib.br/phlplus_public/pdf/regulamento.pdf)

# *13-Serviços Oferecidos pela Biblioteca São Tomás de Aquino*

### *Normalização de trabalhos*

Orientações sobre a normalização de trabalhos técnico-científi cos de acordo com as normas da Associação Brasileira de Nor mas Técnicas – ABNT e Vancouver.

### *Comutação Bibliográfica*

É o trabalho de busca e fornecimento de cópia de partes de docu mentos, periódicos, dissertações, teses, relatórios e anais locali zados em bibliotecas do Brasil e do exterior.

### *Ficha Catalográfica*

Obrigatória em trabalhos de conclusão de curso da Pós-gradua ção pelos alunos da UNIPAC, fornece informações bibliográficas referentes à obra, permitindo a sua identificação e auxiliando no trabalho de processamento técnico.

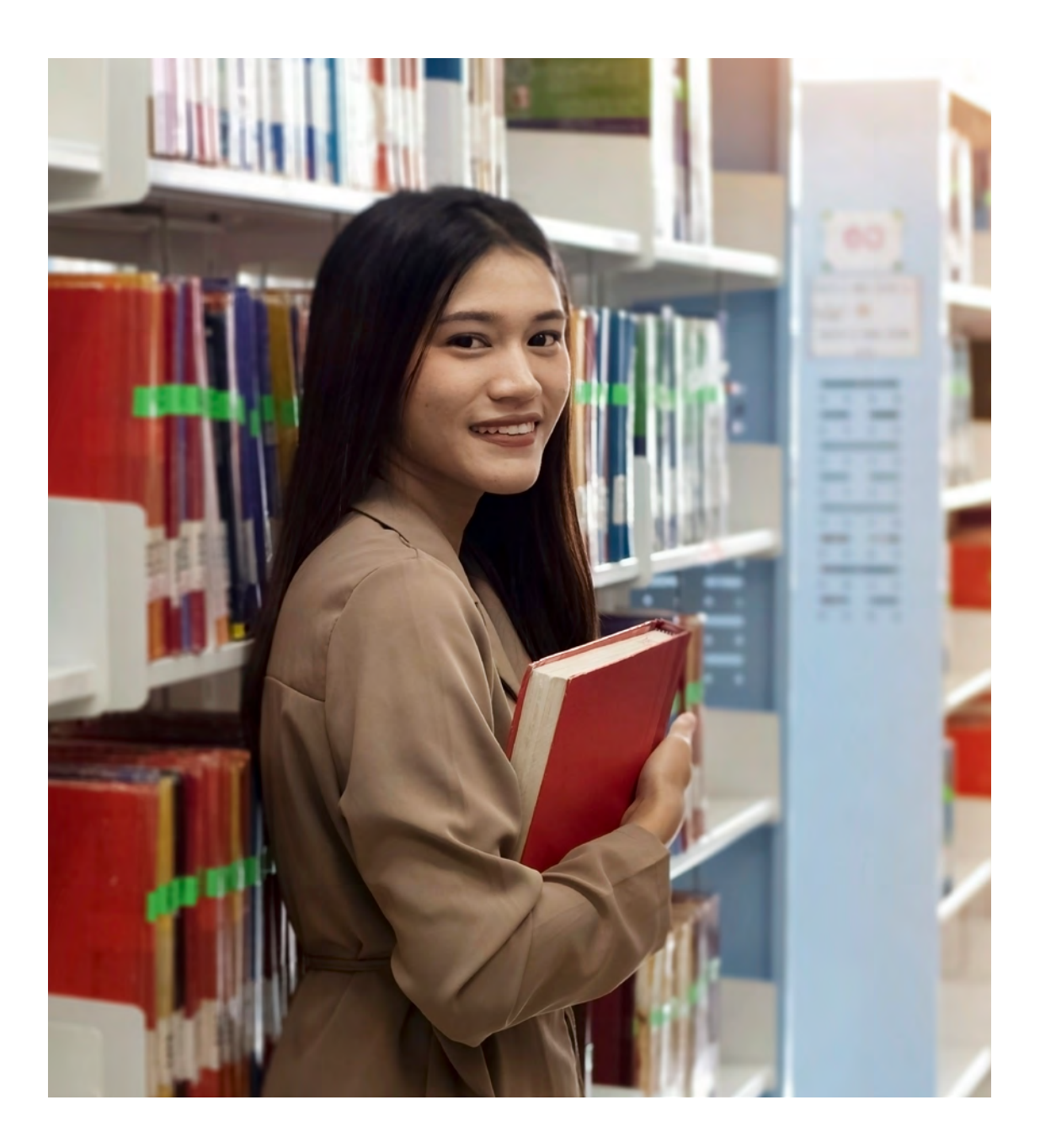

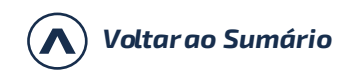

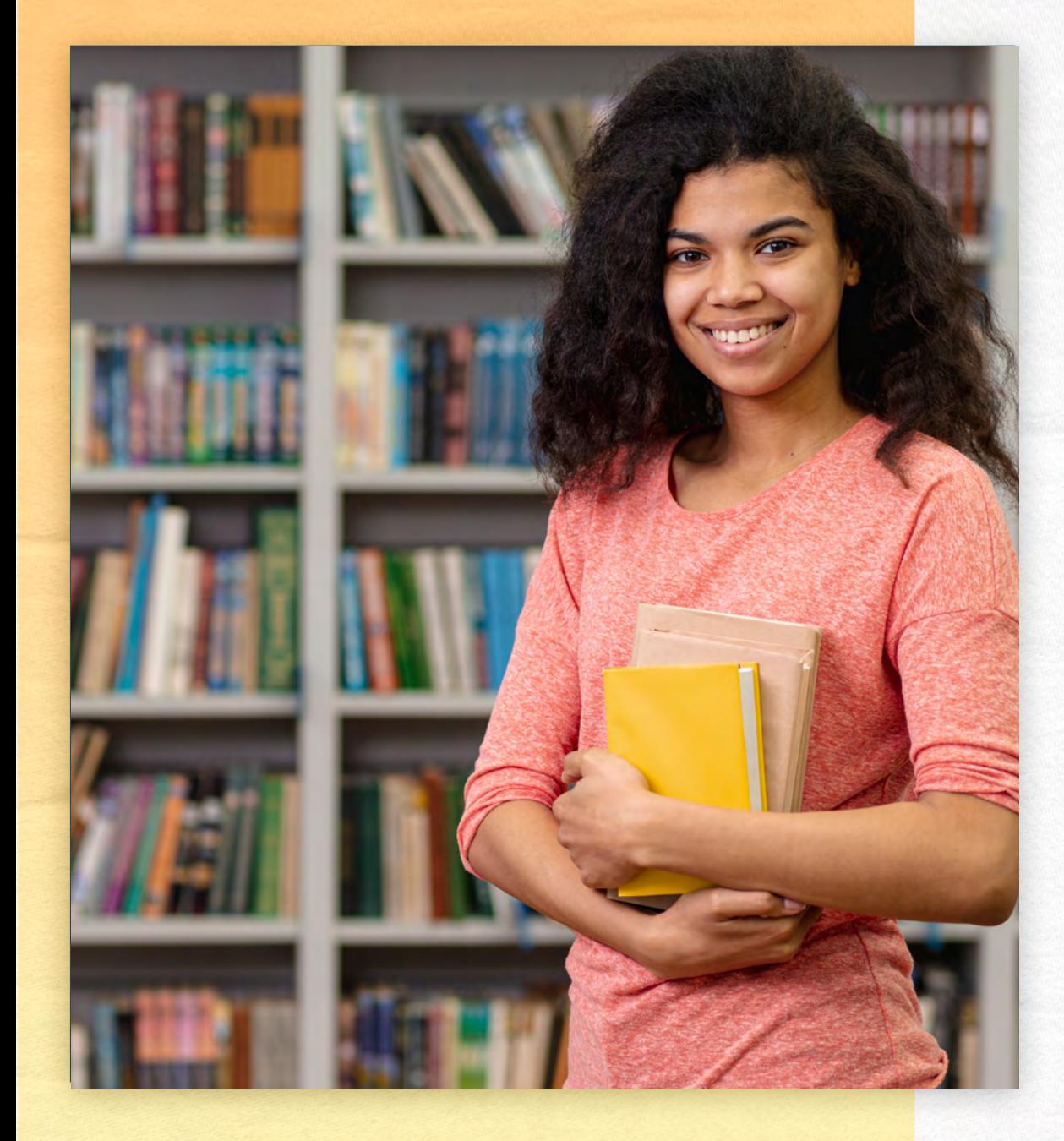

### *Capacitação de usuários*

Visa oferecer à comunidade da UNIPAC conhecimentos necessários para a busca e uso dos recursos de informação disponíveis na Biblioteca e em meio eletrônico.

#### *Visita Monitorada*

A Biblioteca realiza, mediante agendamento, visitas monitoradas com o objetivo de apresentar o acervo, os espaços e os serviços oferecidos. Para agendamento, entre em contato diretamente com a biblioteca.

### *Educação para todos*

Visa proporcionar condições igualitárias de acesso ao ensino, à pesquisa e à extensão para estudantes com deficiências auditiva, visual e física, visando ao atendimento dos princípios da educação para todos.

A Biblioteca disponibiliza os seguintes recursos: lupa, os softwares DOSVOX e VLibras e espaços destinados para atendimento dos deficientes físicos.

#### *Apoio à comunidade externa*

Os usuários que não possuem vínculo com a UNIPAC poderão utilizar o espaço físico da biblioteca para estudo e realizar a consulta local ao acervo, mas não é permitida a realização de empréstimos domiciliares.

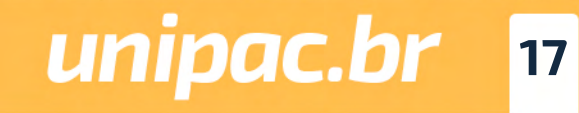

*[Voltar ao Sumário](#page-2-0)*

# <span id="page-17-0"></span>*14- Periódicos Eletrônicos*

A UNIPAC disponibiliza na página da Rede de Bibliotecas, centenas de periódicos científicos, avaliados pela CAPES e de livre acesso.

Acesse: *<https://www.unipac.br/biblioteca>*

# *15- Repositório Institucional*

O Repositório Institucional da FUPAC/UNIPAC é uma coleção digital da produção científica e artística em meio eletrônico, tais como artigos científicos, monografias, dissertações e teses, livros e capítulos de livros; materiais cartográficos e visuais; música; relatórios de pesquisa; trabalhos publicados em anais de evento dentre outros produzidos pelo Centro Universitário Presidente Antônio Carlos – UNIPAC, pelas Faculdades mantidas pela Fundação Presidente Antônio Carlos (FUPAC) ou em outras instituições.

Acesse: *[https://ri.unipac.br/](https://ri.unipac.br/repositorio)repositorio*

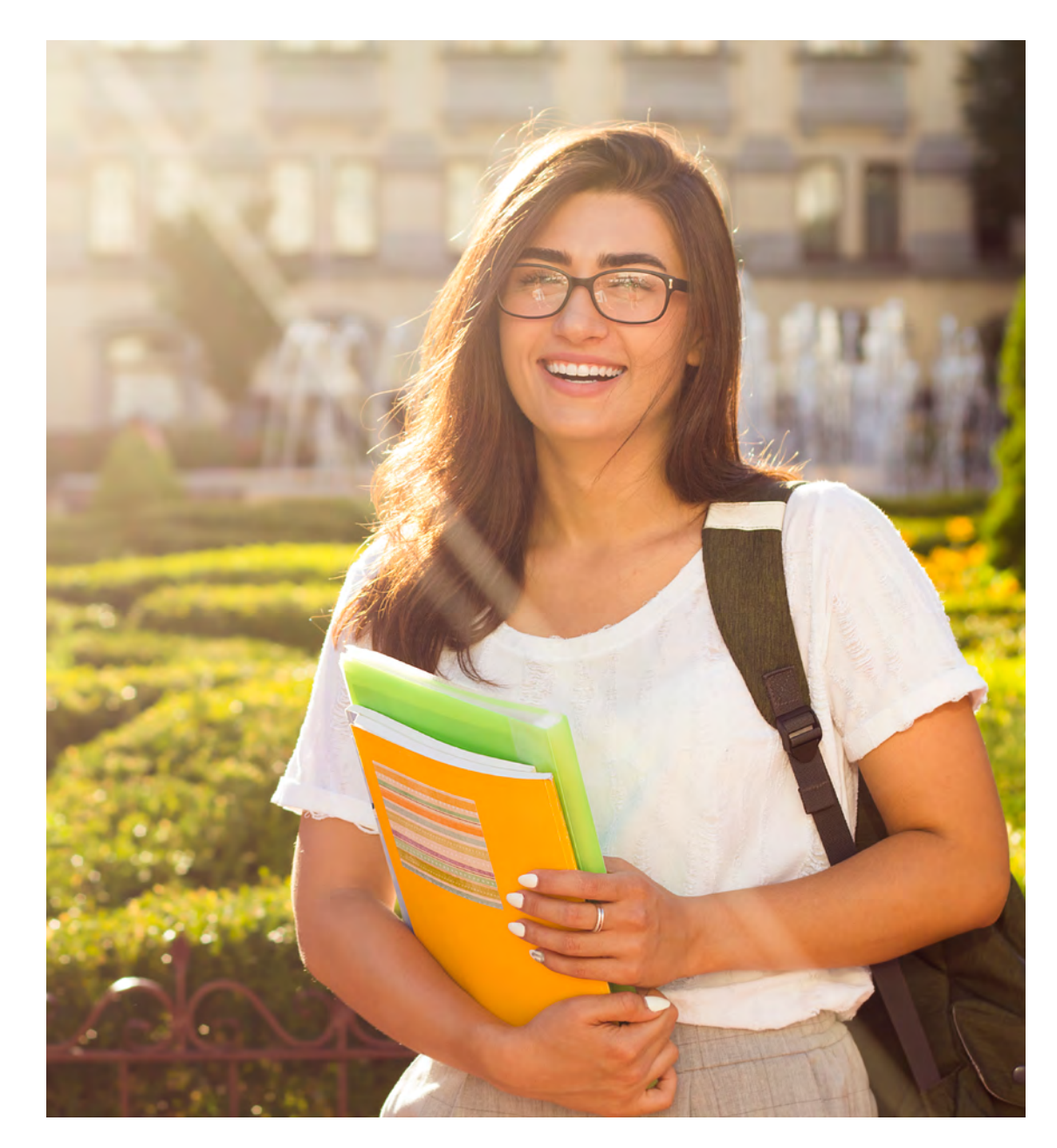

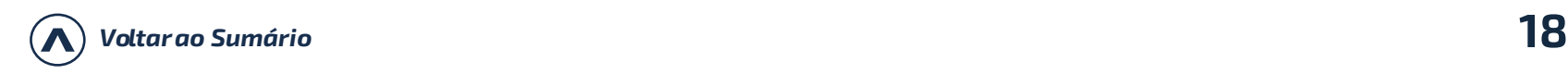

<span id="page-18-0"></span>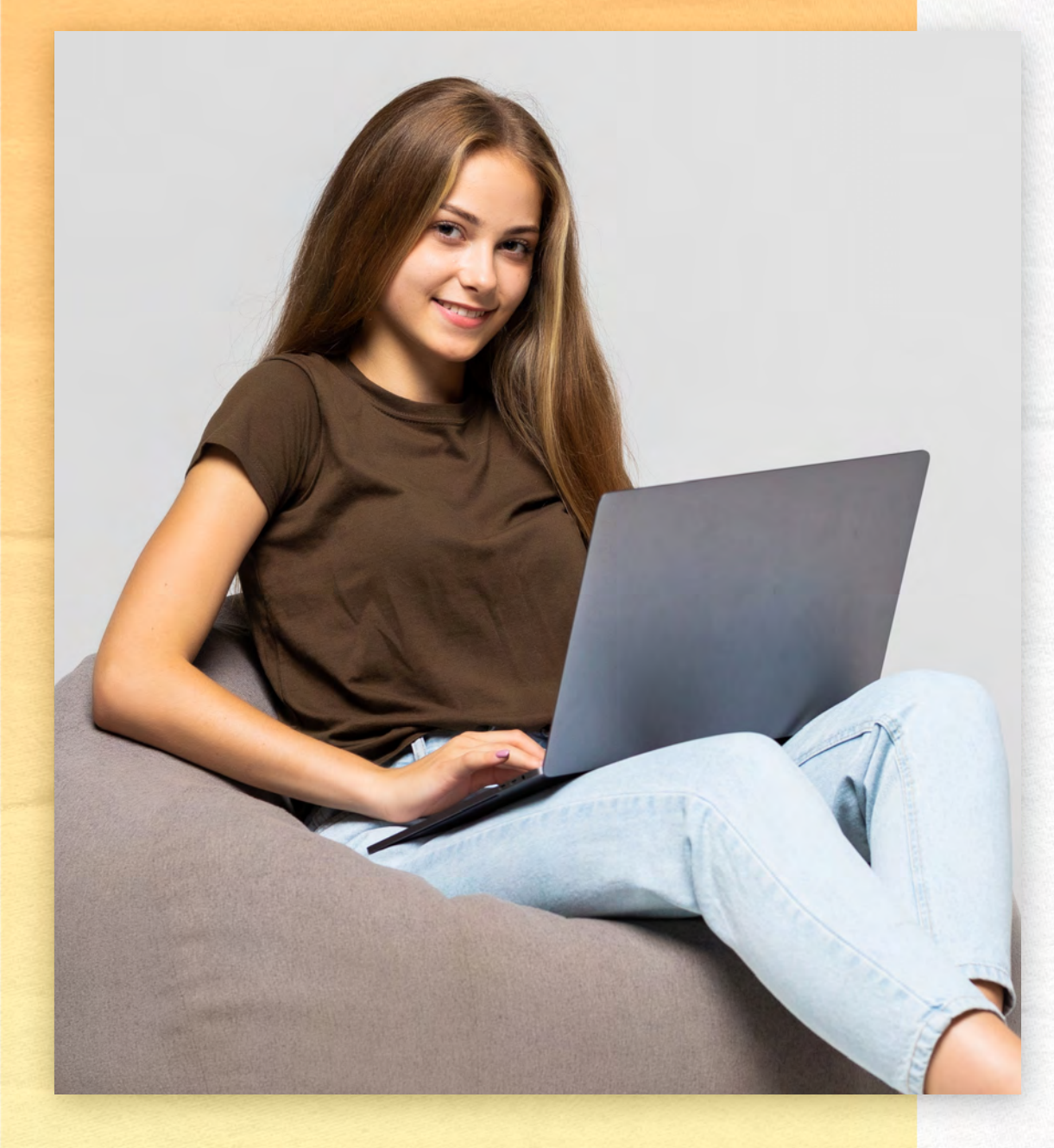

# *16- Manuais para Normalização de Trabalhos Acadêmicos*

*Manual de Normas para Trabalhos de Conclusão de Curso – TCC*

[https://www.unipac.br/biblioteca/wp-content/uploads/](https://www.unipac.br/biblioteca/wp-content/uploads/sites/16/2022/05/Manual-Normas-ABNT-2022-FUPAC.pdf) sites/16/2022/05/Manual-Normas-ABNT-2022-FUPAC.pdf

*Manual de Normas Vancouver: Trabalhos Produ-zidos na Área da Saúde - Citações e Referências:*

[https://www.unipac.br/biblioteca/wp-content/uploads/](https://www.unipac.br/biblioteca/wp-content/uploads/sites/16/2020/11/Manual-Vancouver-2021-UNIPAC-Versao-final.pdf) [sites/16/2020/11/Manual-Vancouver-2021-UNIPAC-Versao-final.pdf](https://www.unipac.br/biblioteca/wp-content/uploads/sites/16/2020/11/Manual-Vancouver-2021-UNIPAC-Versao-final.pdf)

### *Roteiro para Elaboração de Artigo Técnico e/ ou Científico:*

[https://www.unipac.br/biblioteca/wp-content/uploads/](https://www.unipac.br/biblioteca/wp-content/uploads/sites/16/2020/07/Roteiro-para-elaborac%CC%A7a%CC%83o-de-Artigo-Cienti%CC%81fico.pdf) [sites/16/2020/07/Roteiro-para-elaborac%CC%A7a%CC%83o-de-Artigo-](https://www.unipac.br/biblioteca/wp-content/uploads/sites/16/2020/07/Roteiro-para-elaborac%CC%A7a%CC%83o-de-Artigo-Cienti%CC%81fico.pdf)[Cienti%CC%81fico.pdf](https://www.unipac.br/biblioteca/wp-content/uploads/sites/16/2020/07/Roteiro-para-elaborac%CC%A7a%CC%83o-de-Artigo-Cienti%CC%81fico.pdf)

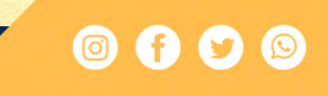

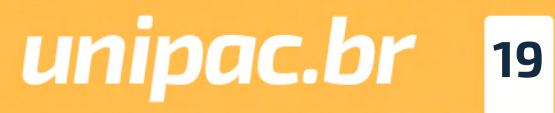

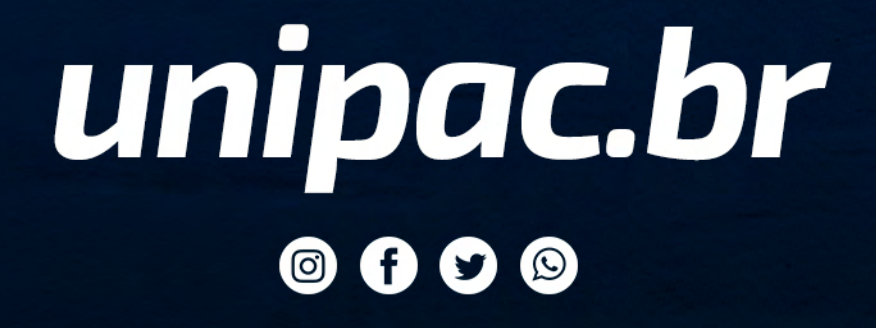

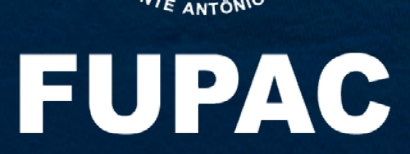

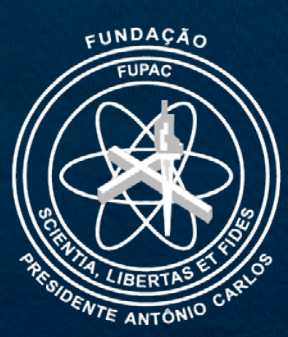